## Smudge Painting

In diesen Tutorial soll eine Möglichkeit gezeigt werden wie mit der Verwischtechnik ein ansehnliches Bild erzeugt wird, das später den Anschein eines gemalten Bildes hat.

Die Möglichkeiten sind so vielfältig, schon durch vorhandene Hintergründe, das man kein generelles Tutorial erstellen kann. Bei dem hier zur Verfügung gestellten Hundebild ist es einfacher da der Hintergrund nur eine Farbe besitzt und deshalb gut freigestellt werden kann.

Öffnet mit PSP das Bild und dupliziert es. Schaltet die Sichtbarkeit der unteren Ebene aus.

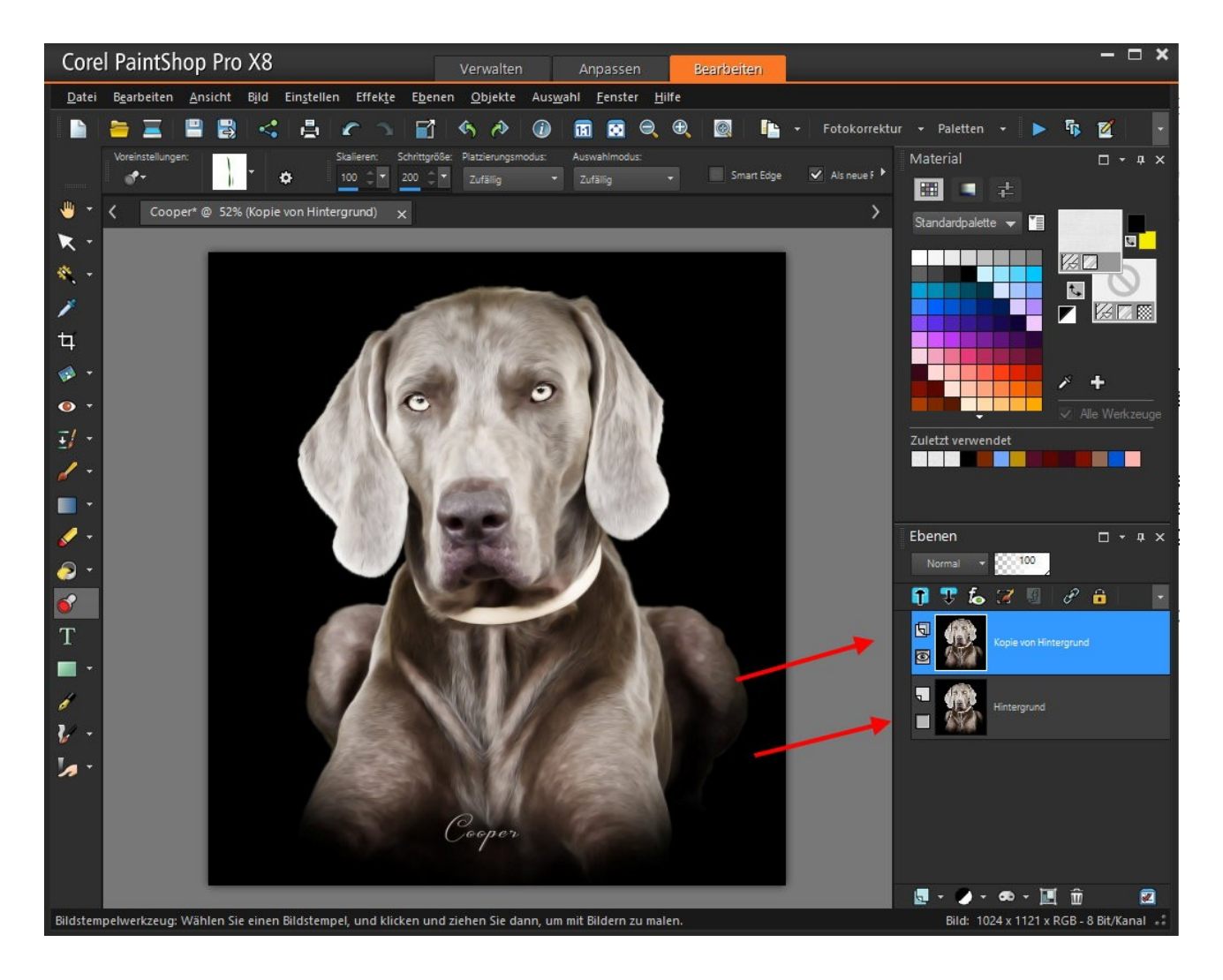

In diesem speziellen Fall muss der Text "Cooper" heraus gefiltert werden damit der nicht durch das verschmieren undeutlich wird. Erstellt eine neue Ebene mit den Namen "Text".

Benutzt das Lassowerkzeug und erstellt damit eine Auswahl um den Namen.

Kopiert diese Auswahl und wählt die Ebene "Text" aus.

Geht dann wieder oben im Menu auf "Bearbeiten" und wählt weiter unten "in eine Auswahl einfügen" aus. Entfernt die Auswahl.

Schaltet dann die Sichtbarkeit der Ebene "Text" aus.

Das Bild sollte jetzt so aussehen:

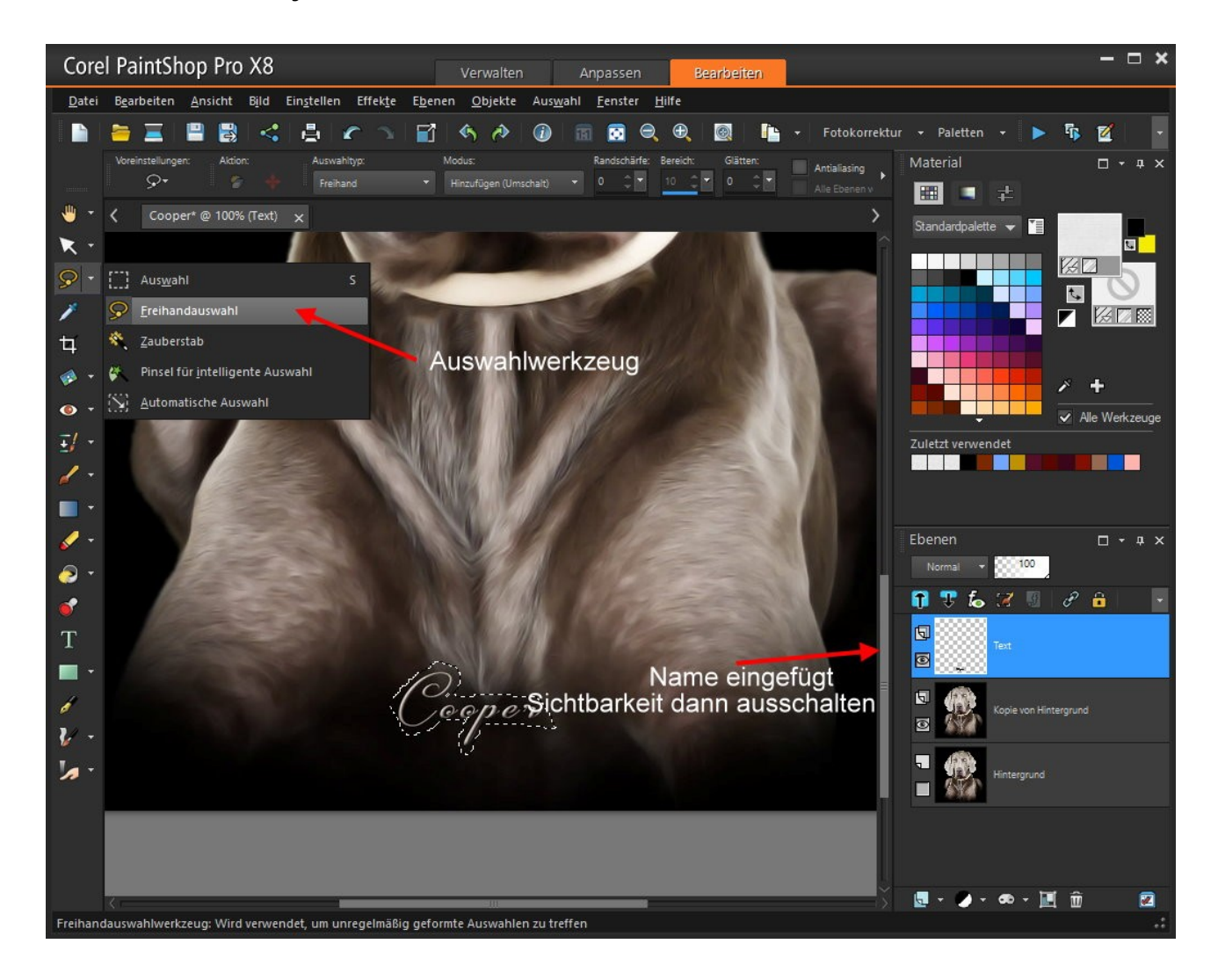

Wählt die Ebene mit dem Hund an, die ich hier "Cooper" nenne. Verkleinert den Zoom bis das Bild gut sichtbar in der Leinwand ist. Wähle oben in der Werkzeugleiste "Einstellen" an und weiter nach "Helligkeit und Kontrast".

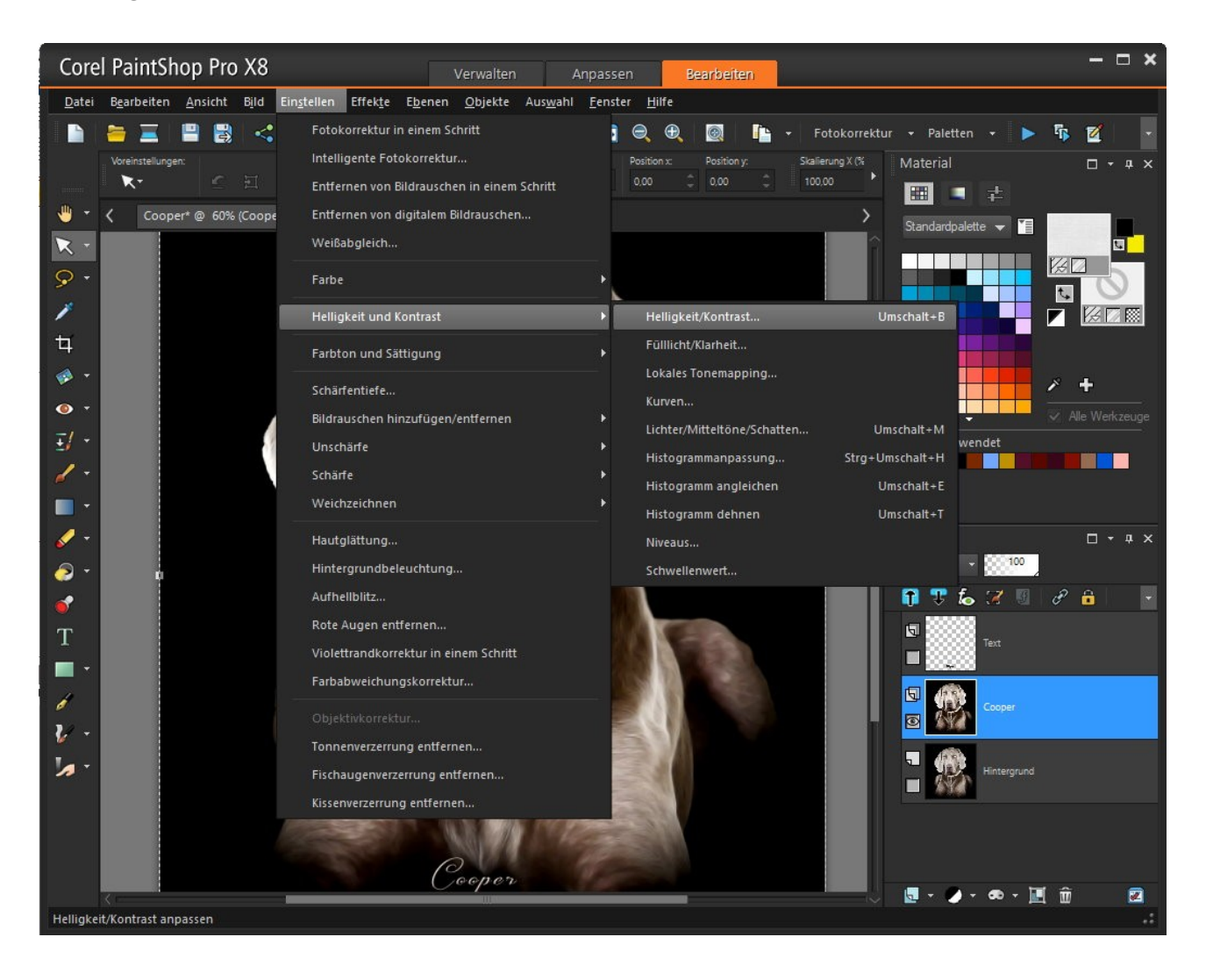

In dem Dialog wurde aus der Dropbox "MehrKontrast" gewählt das einen Wert von 20 ergibt.

Ganz oben rechts bei "Bildvorschau" kann durch entfernen des Haken der Unterschied betrachtet werden.

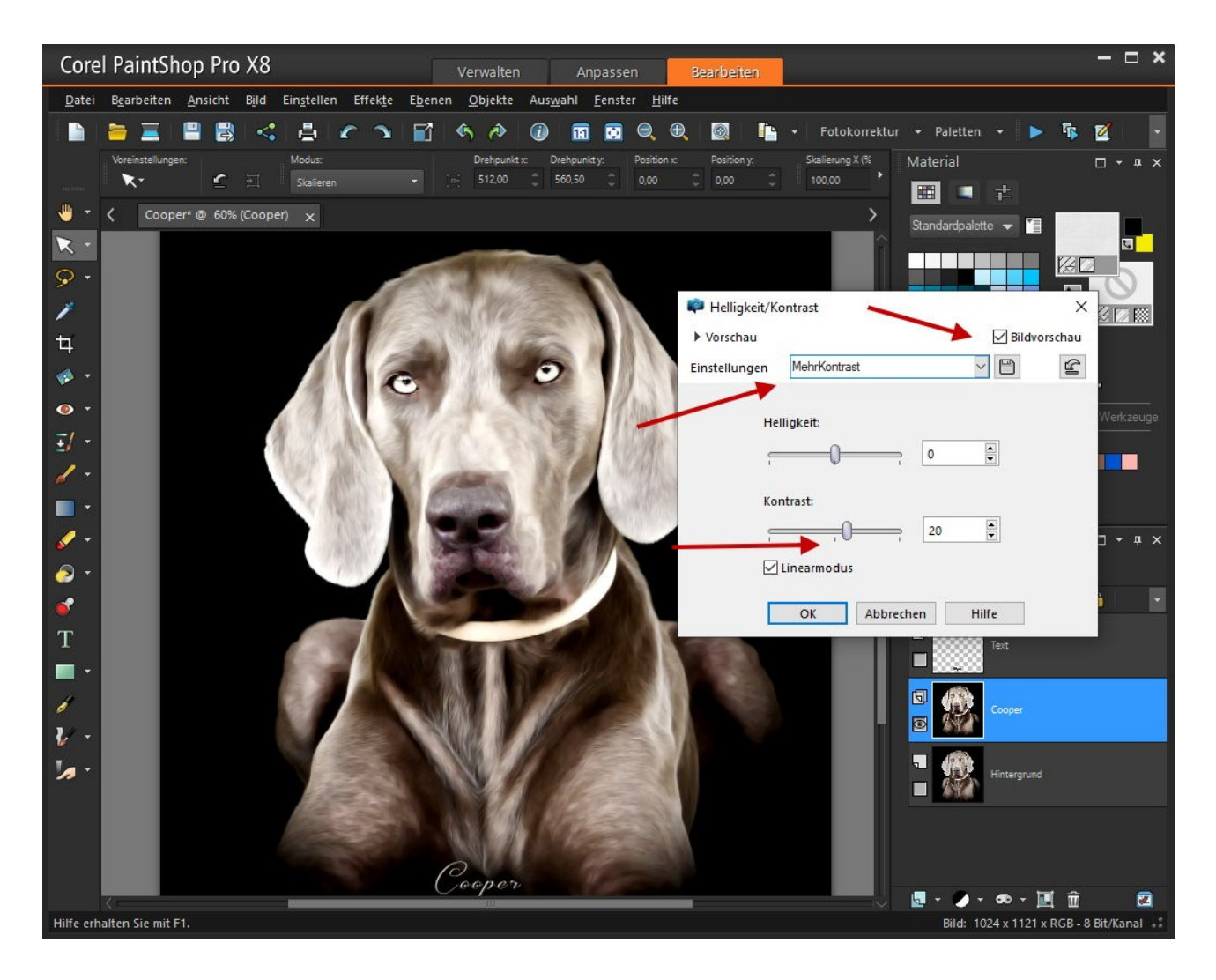

Der Hund wird nun freigestellt. Dafür den Zauberstab benutzen und in den schwarzen Hintergrund setzen.

Es werden 2 Rahmen angezeigt. Geht oben in die Werkzeugleiste und wählt "Auswahl" dann "Umkehren".

Der Rahmen um den Hund sollte um 1Pixel verkleinert werden damit der übliche Resthintergrund an den Rändern entfernt wird. Wählt daher im aufgeklappten Menu "Ändern" und dann "Verkleinern" an. In dem Dialog wird als Pixelanzahl "1" eingestellt. Jetzt wieder bei "Auswahl" "Umkehren" wählen, dann oben bei "Bearbeiten" - "Ausschneiden" wählen. Dupliziert diesen Ausschnitt zur Sicherheit. Die Sichtbarkeit der darunter liegenden Ebene mit dem Ausschnitt ausschalten.

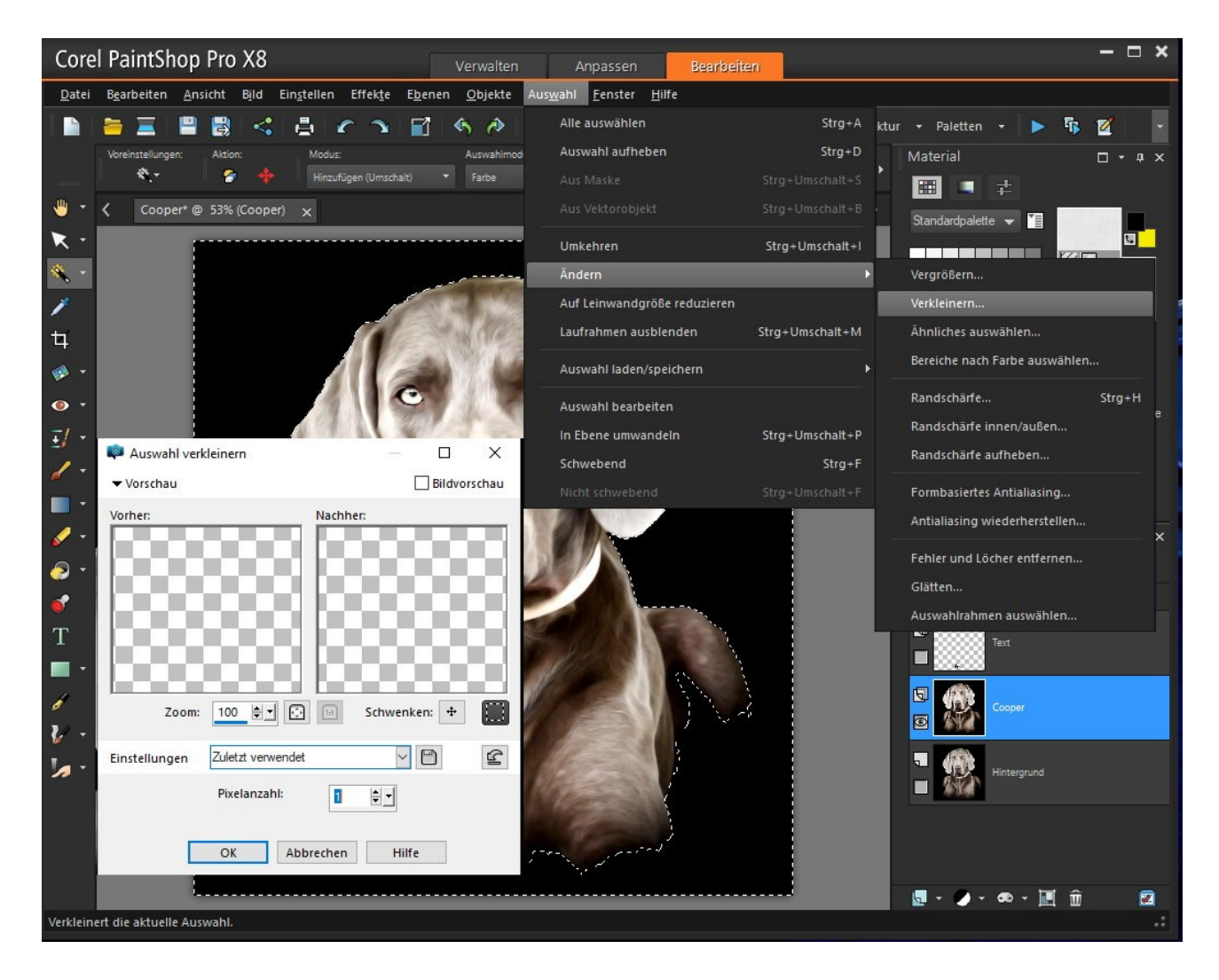

So sollte das jetzt bei euch aussehen. Vergesst nicht die Datei abzuspeichern. Meine heißt "Cooper.PSPIMAGE"

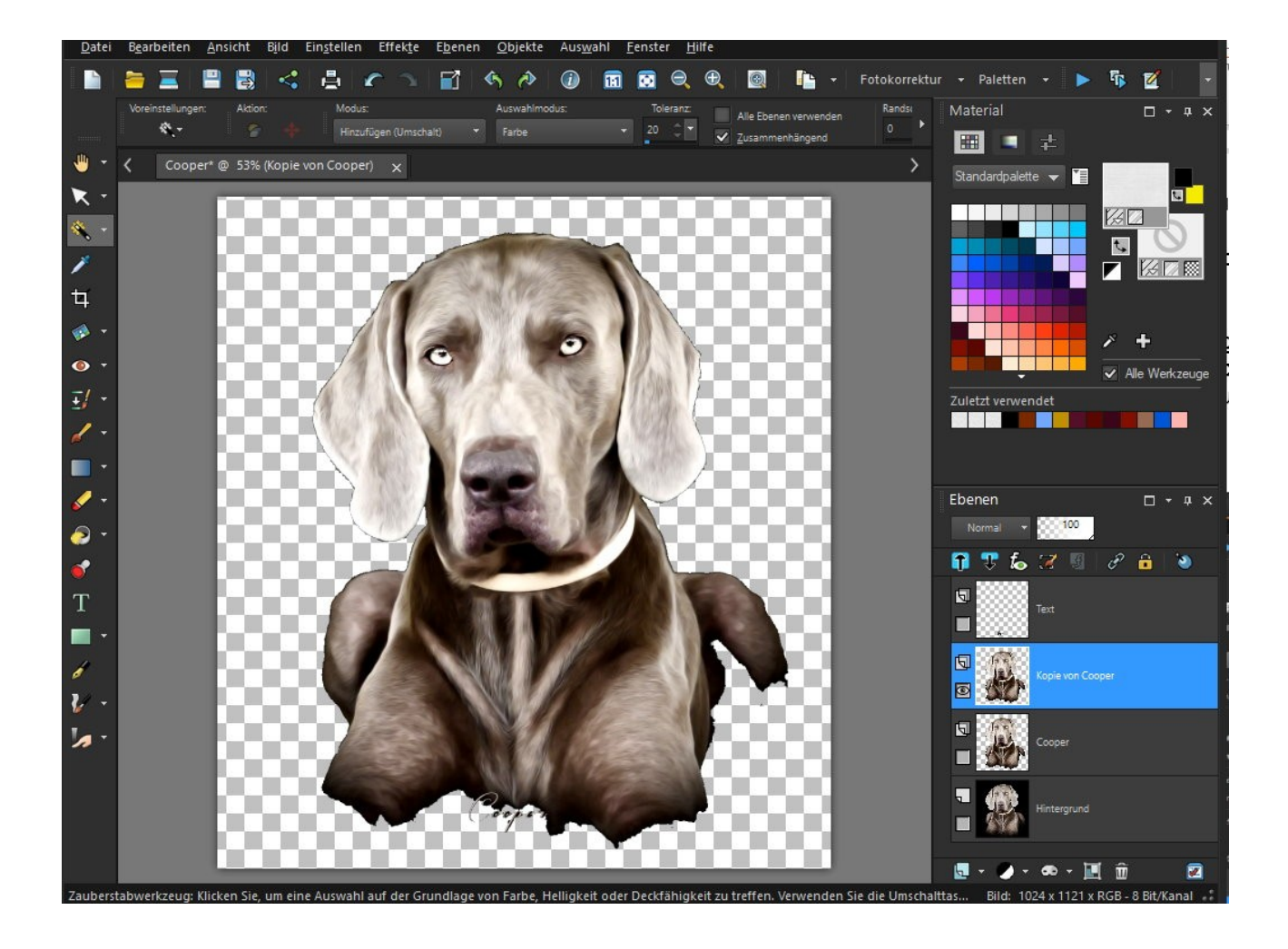

Der Ausschnitt wird nun ziemlich geschärft bis die kleinen Teile wie die Nase deutlich überschärft sind.

Unter "Einstellen" wird der Menupunkt "Schärfe" benutzt und dann "Stark scharfzeichnen".

Diese Einstellung wurde von mir 4 mal vorgenommen und zeigt dieses Ergebnis:

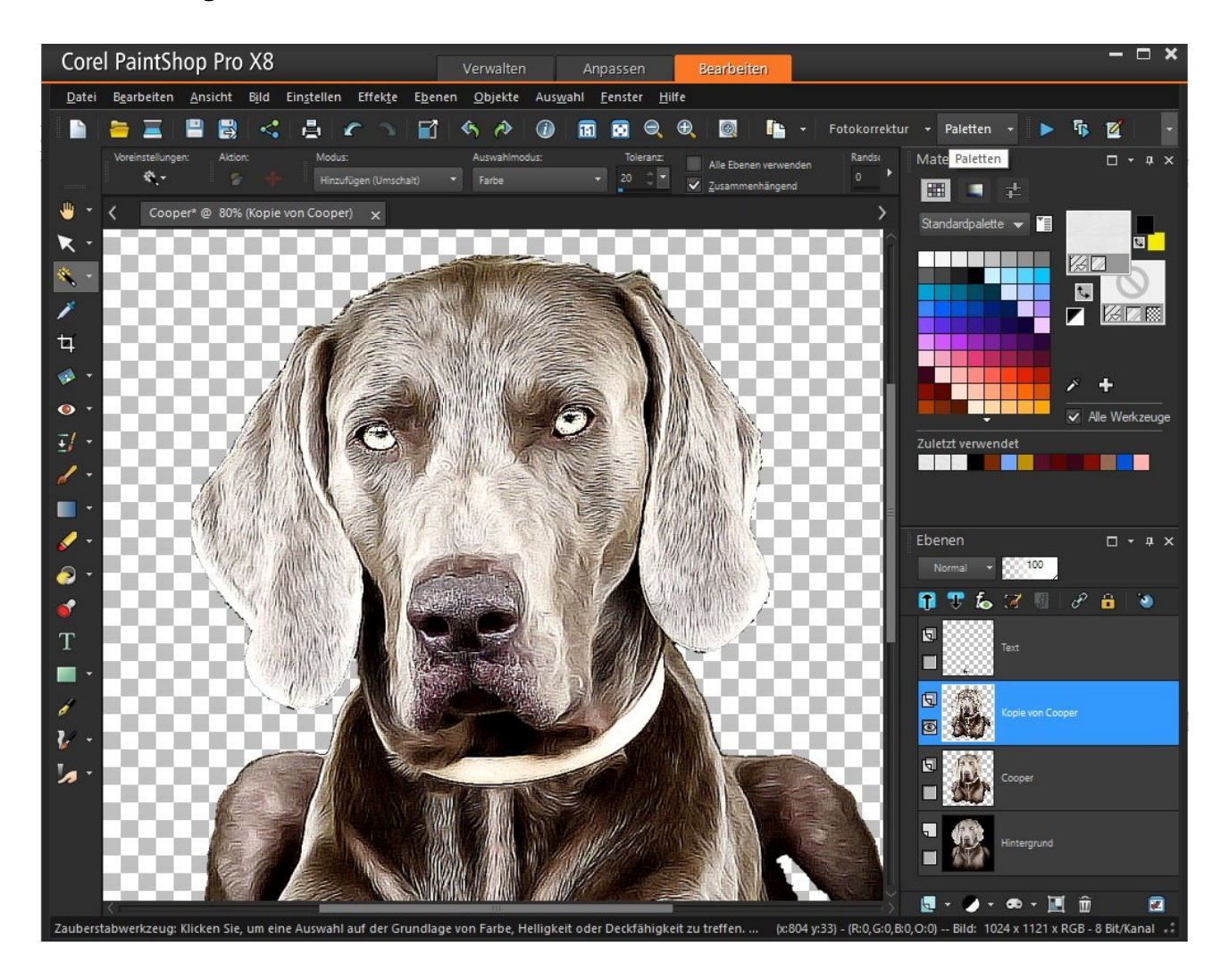

Speichert die Datei dann wieder ab.

Jetzt wird mit der "Verwischerei" begonnen.

Welcher Pinsel benutzt werden kann hängt davon ab mit welcher Version von PSP gearbeitet wird. Ist eine Auswahl vorhanden? Benutzt wieder den Zauberstab und klickt auf eine Fläche in der Transparenz. Wählt dann "Umkehren" damit nur der Hund markiert ist und der Rahmen die Grenze zum malen bildet.

Hier wurde der Standstart-Pinsel gewählt, die Größe auf 15 Pixel und die Deckkraft oben in der Leiste auf 40 % stellen Stellt den Zoom auf 200% ein und fangt außen an den Pinsel zu

benutzen. Wichtig: Immer den Strich entlang malen.

Ein Tablett ist hier natürlich wegen dem Druck des Stiftes im Vorteil.

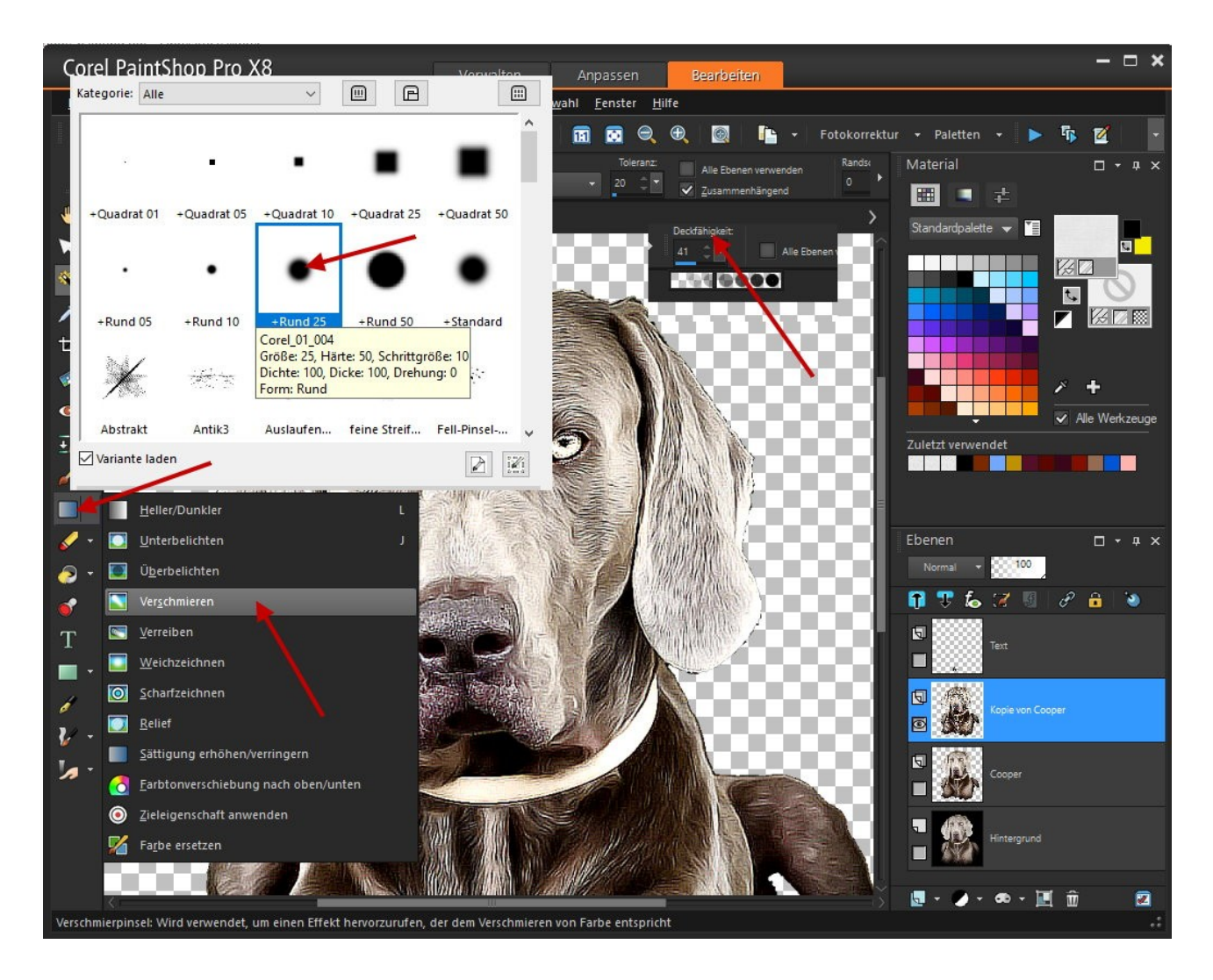

Die Vordergrundfarbe ist auf Transparent zu stellen, sonst wird mit der eingestellten Farbe verschmiert. In meinem Beispiel brauche ich die Farben nur umzukehren.

Nach den ersten Pinselstrichen wird deutlich dass das verschmieren zu stark ist. Die Deckfähigkeit wurde runter auf 12% gesetzt.

Es wird angeraten zwischendurch ein Duplikat zu erstellen und auf der neuen Ebene weiter zu malen.

Das erspart unnötige Rückgänge.

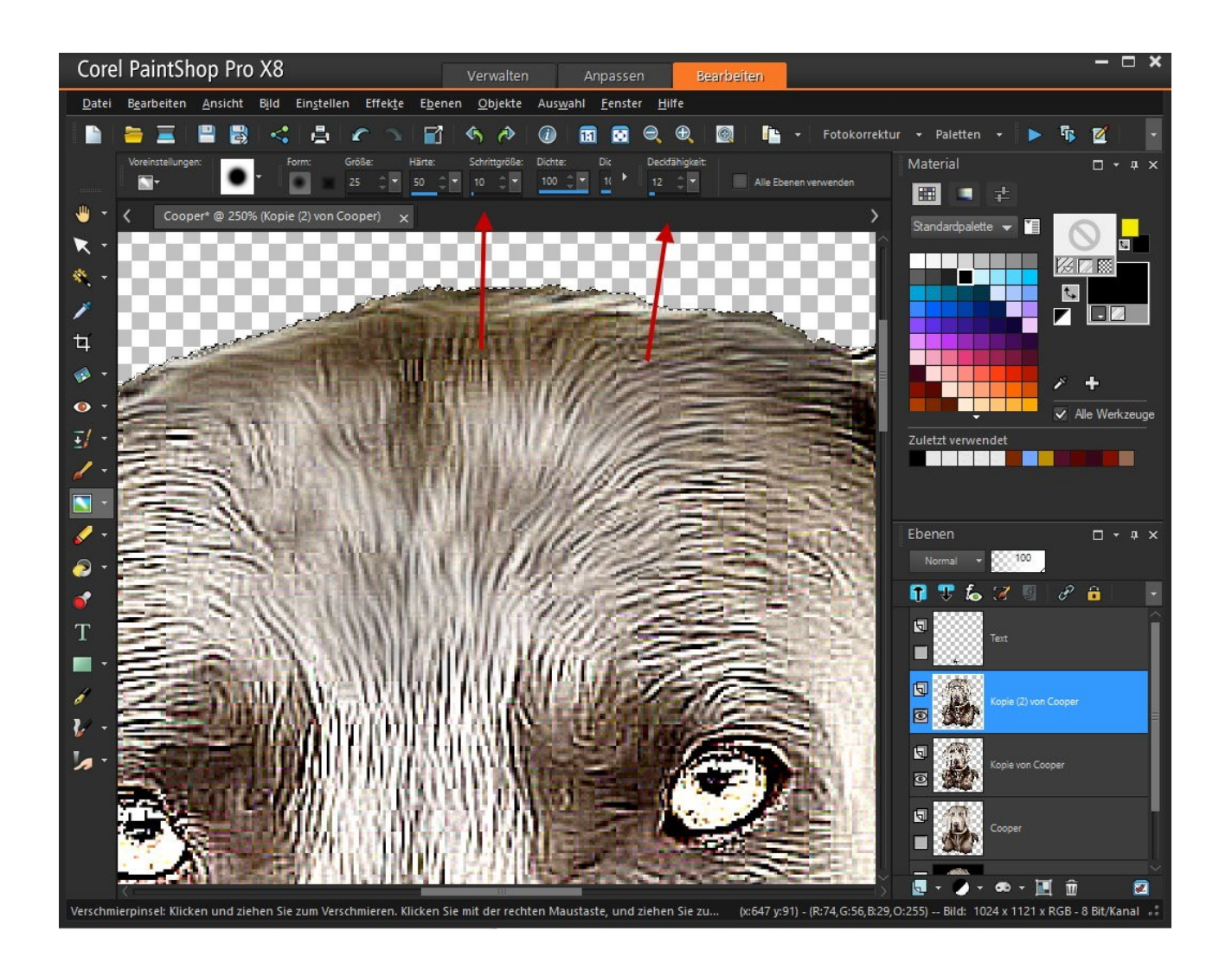

Bei großen Flächen, bei der sich auch die Strichrichtung gut bearbeiten lässt, kann auch ein größerer Pinsel gewählt werden. Hier wurde der Pinsel auf 47 Pixel gestellt.

Wie im Bild zu sehen ist fehlen noch die Augen, die Leezen und die Nase. Hier darf nur mit einem sehr kleinen Pinsel (3 Pixel) mit kleinen Kreisbewegungen gearbeitet werden.

Die Deckfähigkeit wurde auf 30% erhöht, ausprobieren ob mehr nötig ist.

Da ist jetzt etwas Geduld angesagt weil die hellen Lichtstellen erhalten bleiben sollen. Auch wenn am Ende noch weiße Stellen gemalt werden.

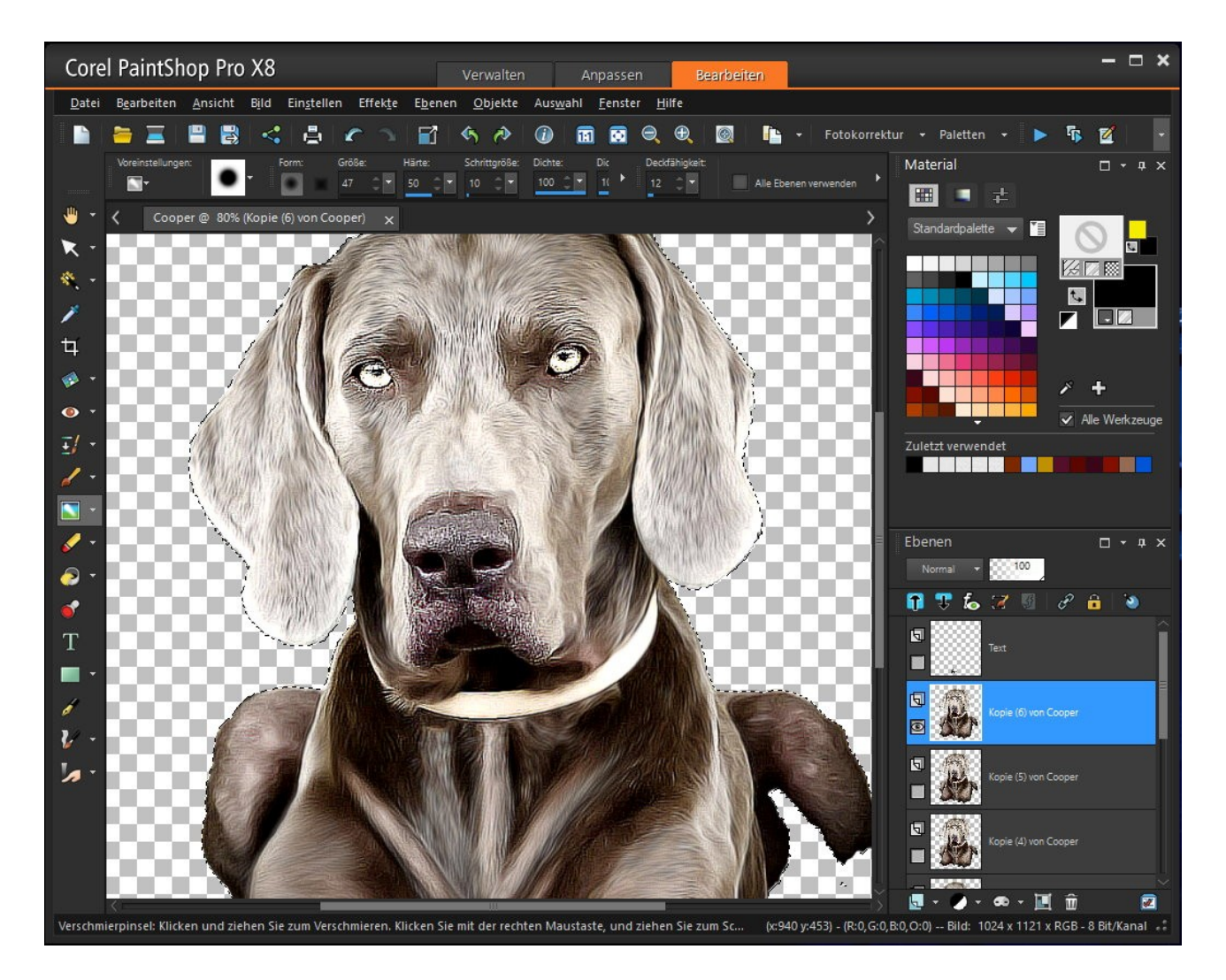

Die Auswahl wird nicht mehr benötigt und kann entfernt werden: Auswahl - Auswahl aufheben.

Ein besonderes Problem ergibt sich mit den Augen.

Die Pupillen sind durch die Verschärfung so undeutlich geworden das die neu erstellt werden müssen.

Dazu wird das Ellipsenwerkzeug benutzt und der Kreis gewählt.

Erstellt auf dem Auge 2 kleine Kreise, macht die Sichtbarkeit der bemalten Ebene unsichtbar und schaltet die Sichtbarkeit der unteren Ebene mit dem Hauptbild ein.

Verschiebt die 2 Pupillen an die richtige Stelle.

Schaltet die untere Ebene wieder aus und die Malebene wieder an. Die Deckkraft wurde auf 80 % gestellt.

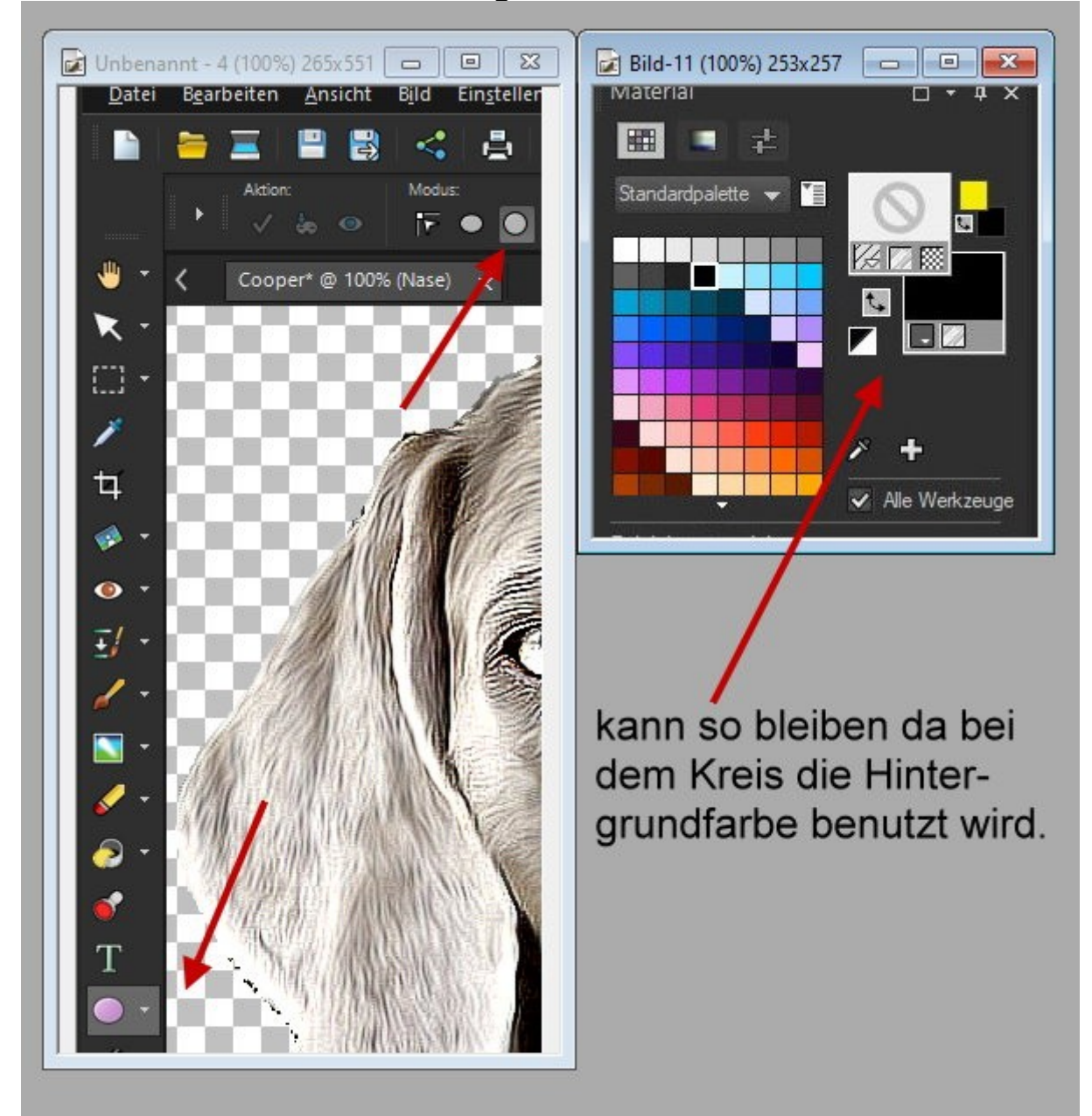

Die Ebene "Pupille" sollte noch aktiviert sein.

Erstellt eine neue Ebene mit den Namen "Punkt" , wählt einen kleinen Pinsel aus und stellt oben die Deckkraft auf 60% ein.

Damit werden in den Pupillen kleine Lichter gemalt.

Diese Ebene hätte ich vor den Pupillen machen müssen.

Erstellt eine neue Ebene mit den Name "Augen" und schiebt die unter die Ebene "Pupillen".

Jetzt wird eine weiße Farbe benötigt. Die Einstellung erfolgt wie im Bild gezeigt.

Die Pinselgröße wird auf 5 gestellt und die Deckkraft auf 60%, damit wird das Augenweiß bemalt.

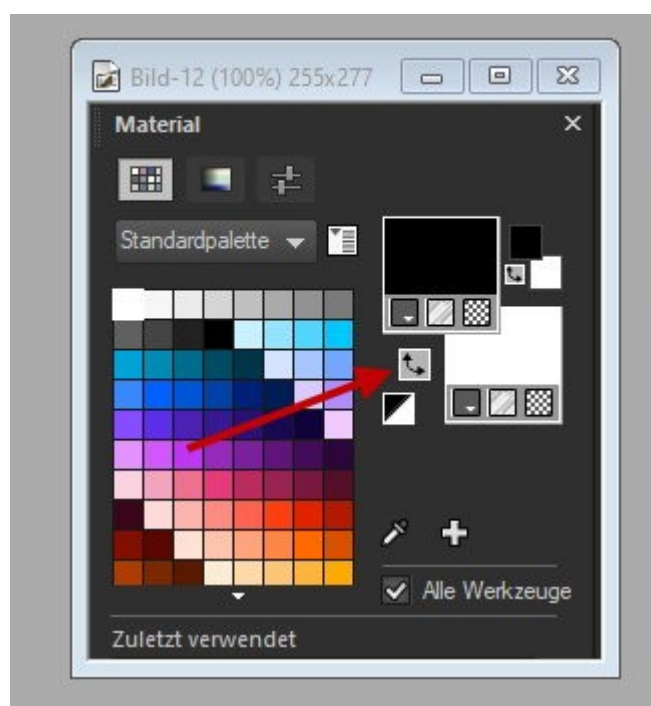

Für Farbauswahl erst hier anklicken.

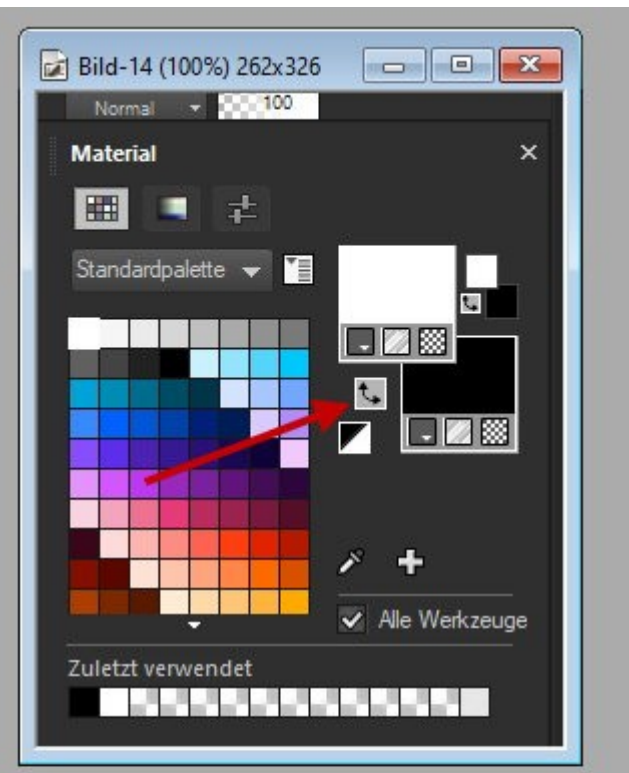

Dann drehen für die Farbe weiß

Mit der letzten neuen Ebene "Nase" werden in der Nase, oberhalb der Nase und seitlich bei den Leezen weiße Lichter gesetzt.

Schaltet die Sichtbarkeit aller Ebenen aus. Selektiert die letzte Ebene und erstellt eine neue Ebene.

Diese wird mit der schwarzen gefüllt. Schaltet die Sichtbarkeit der Ebenen wieder ein die benötigt werden.

Dazu gehört jetzt auch die Ebene "Text". An den Namen muss noch ein wenig radiert werden.

Die Arbeit wurde fertig gestellt und wird als JPG-Datei gespeichert. Viel Erfolg beim eigenen Werk.

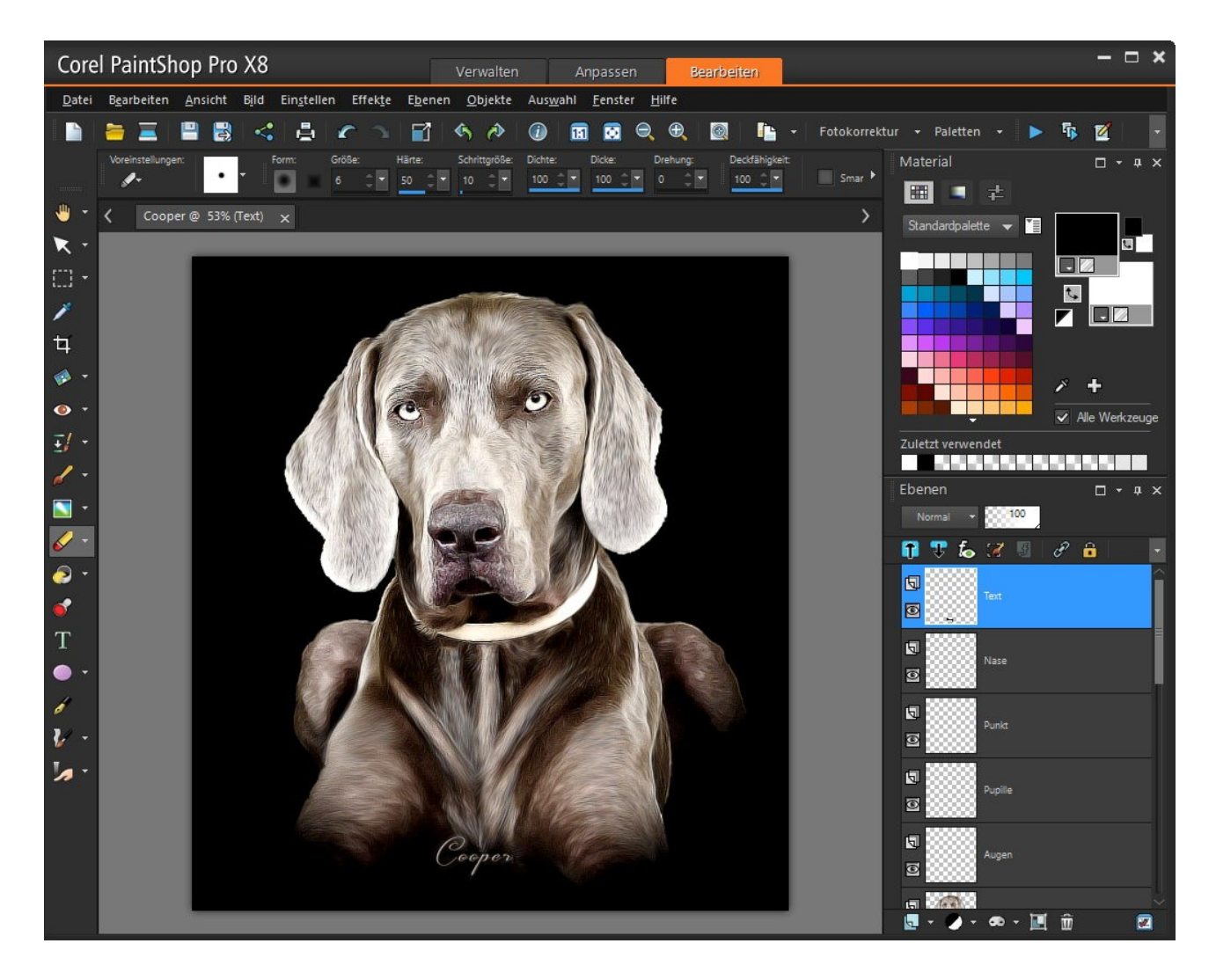

© by Grafik-Works